# Minisoft eFORMz

#### Version 10.01

Minisoft, Inc. 1024 First Street Snohomish, WA 98290 U.S.A.

1-800-682-0200 360-568-6602 Fax: 360-568-2923 Minisoft Marketing AG Papiermühleweg 1 Postfach 107 Ch-6048 Horw Switzerland

+41-41-340 23 20 info@minisoft.ch www.minisoft.ch

#### Internet access:

sales@minisoft.com support@minisoft.com http://www.minisoft.com http://www.minisoft.us

## Disclaimer

The information contained in this document is subject to change without notice.

Minisoft, Inc. makes no warranty of any kind with regard to this material, including, but not limited to, the implied warranties of merchantability and fitness for a particular purpose. Minisoft, Inc. or its agents shall not be liable for errors contained herein or for incidental or consequential damages in connection with the furnishings, performance, or use of this material.

This document contains proprietary information which is protected by copyright. All rights are reserved. No part of this document may be photocopied, reproduced, or translated to another programming language without the prior written consent of Minisoft, Inc.

©2014 by Minisoft, Inc. Printed in U.S.A.

eFORMz 10.01 - March 2014

All product names and services identified in this document are trademarks or registered trademarks of their respective companies and are used throughout this document in editorial fashion only and are not intended to convey an endorsement or other affiliation with Minisoft, Inc.

## **License Agreement**

READ CAREFULLY BEFORE INSTALLING THE MINISOFT SOFTWARE APPLICATION:

CUSTOMER: THE MINISOFT SOFTWARE APPLICATION ("PRODUCT") THAT YOU PURCHASED CONTAINS COPYRIGHTS, TRADE SECRETS, TRADE MARKS, AND OTHER INTELLECTUAL PROPERTY RIGHTS BELONGING TO MINISOFT, INC. ("MINISOFT"), HAVING ITS PRINCIPAL OFFICES LOCATED AT 1024 FIRST STREET, SNOHOMISH, WASHINGTON, 98290, U.S.A. THE PRODUCT MAY BE INSTALLED, COPIED, DISPLAYED, EXECUTED, PERFORMED, OR USED IN ANY OTHER FASHION ONLY IN ACCORDANCE WITH THE TERMS OF THIS LICENSE AGREEMENT ("AGREEMENT" OR "LICENSE"). THE TERMS "YOU" OR "YOURS" ARE SOMETIMES USED HEREIN AND MEAN RESPECTIVELY CUSTOMER OR CUSTOMER'S.

SOMETIMES EACH OF MINISOFT AND CUSTOMER IS REFERRED TO HEREIN AS A "PARTY," AND SOMETIMES THEY ARE COLLECTIVELY REFERRED TO AS THE "PARTIES."

YOU MAY NOT INSTALL, COPY, DISPLAY, EXECUTE, PERFORM OR USE IN ANY OTHER FASHION THE PRODUCT EXCEPT IN ACCORDANCE WITH THE TERMS AND CONDITIONS OF THIS AGREEMENT. IF YOU INSTALL, COPY, DISPLAY, EXECUTE, PERFORM OR OTHERWISE USE ANY PART OF THE PRODUCT, YOU ARE DEEMED TO HAVE ACCEPTED AND YOU ARE BOUND BY ALL THE TERMS AND CONDITIONS OF THIS MINISOFT LICENSE AGREEMENT ("AGREEMENT"). IN ORDER TO USE THE PRODUCT, YOU MAY BE REQUIRED TO OBTAIN A UNIQUE CODE OR CODES FROM MINISOFT TO ENABLE INSTALLATION, COPYING, DISPLAY, EXECUTION, PERFORMANCE AND OTHER USE OF THE SOFTWARE PRODUCT.

IFYOU DO NOT ACCEPT AND AGREE TO THE TERMS AND CONDITIONS OF THIS AGREEMENT, YOU ARE PROHIBITED FROM INSTALLING, COPYING, DISPLAYING, EXECUTING, PERFORMING, OR USING IN ANY OTHER FASHION THE PRODUCT. VIOLATION OF THIS AGREEMENT (1) CONSTITUTES INFRINGEMENT, MISAPPROPRIATION AND CONVERSION OF MINISOFT'S COPYRIGHTS, TRADE SECRETS, AND OTHER INTELLECTUAL PROPERTY RIGHTS, (2) WILL SUBJECT THE INFRINGER TO SIGNIFICANT CIVIL LIABILITIES FOR DAMAGES (INCLUDING WITHOUT LIMITATION STATUTORY DAMAGES) AND OTHER REMEDIES AND LIABILITIES, AND (3) MAY CONSTITUTE VIOLATION OF CRIMINAL LAWS.

IF A CUSTOMER IS PURCHASING AN UPGRADE FOR AN EARLIER VERSION OF THE PRODUCT, THEN THIS AGREEMENT SHALL SUPERSEDE THE TERMS AND CON-DITIONS OF THE LICENSE AGREEMENT THAT APPLIED TO THE EARLIER VERSION AS TO THE USE OF THE UPGRADE PRODUCT AS OF THE DATE OF INSTALLATION OF THE UPGRADE.

NOW, THEREFORE, in consideration of the foregoing provisions and the terms and conditions herein contained and for other good and valuable consideration, the receipt and sufficiency of which are hereby acknowledged, the following terms and conditions apply:

#### A. License Grants

- Upon MINISOFT's receipt from the Customer of the one-time license fee and further subject to the other terms and conditions herein, MINISOFT grants the Customer
  a non-exclusive and non-transferable perpetual license: (a) to install and use the Product on only one host computer or business server in the Customer's business
  organization; and (b) to install the client portion of the Product on a network server for access by more than one personal computer and on any personal computer client
  accessing the host server program.
- 2. You may not: (a) allow access to or use of the Product to anyone outside of your organization; (b) decompile, reverse engineer, decrypt, disassemble, or otherwise attempt to copy or replicate the source code; (c) modify or translate those portions of the Product that are provided in an object or source code form, or alter, merge, modify, reverse engineer or adapt the Product in any way including disassembling or decompiling; (d) copy, loan, rent, lease or sublicense, assign, convey, sell, mortgage, pledge, dispose or in any other manner transfer to a third-party any part of or all of the Customer's rights and obligations under this Agreement or in the Product; or (e) otherwise copy, distribute, rent, loan, disseminate, publish, sell or transfer any portion of the Product in any way inconsistent with or contrary to the terms and conditions of the Agreement.
- 3. Any attempt to violate any prohibitions described in this Agreement shall be considered a material breach of this Agreement, and no attempt to violate section 2(c) or 2(d) in the immediately preceding paragraph shall have any effect, and any prohibited act described therein shall be void and of effect if made by the Customer.
- 4. You may make one copy of the Product for use as a backup copy (the "Copy") provided that: (i) the Copy includes all notices of copyright and all other proprietary rights appearing in and on the Software Product; (ii) the Copy and the original Product are not in use at the SAME time; (iii) Customer establishes a procedure for accounting for the Copy at all times; and (iv) Customer destroys or returns to MINISOFT the Copy when it is no longer required or when the license grants made hereunder are terminated for any reason, whichever occurs first.
- 5. This Agreement grants to the Customer a license for use of the Product on the terms and conditions set forth in this Agreement; and (ii) the Customer may not install, copy, perform, execute, display, or use in any other fashion the Product except in accordance with the terms and conditions of this Agreement. By any use of any element of the Product, the Customer shall be deemed to have accepted and be bound by all the terms and conditions of this Agreement.
- 6. MINISOFT retains and reserves all rights to the Product. Nothing contained herein shall be deemed to convey to the Customer any title to, or an ownership interest in, the Product or any of the intellectual property rights contained in the Product. Upon termination of this Agreement, all rights granted to the Customer herein shall automatically revert to MINISOFT.

#### B. Termination

The license grants made hereunder shall automatically terminate on the date of any breach by the Customer of any of the terms and conditions of this Agreement. In any such termination, you shall discontinue using the Product. You further agree to return the Product to MINISOFT or destroy all components of the Product and to certify in writing that the Product is no longer in use and that you have kept no copies of the Product. In any such termination of the license grants, none of MINISOFT's rights in law or equity shall be barred, discharged, released, or otherwise impaired by such termination, and MINISOFT reserves all such rights described herein.

The Product also contains MINISOFT's commercially valuable, proprietary and confidential information and trade secrets (collectively "Confidential Information"). You are obligated to preserve and hold in confidence any Confidential Information and may not use any of it except in accordance with the terms and conditions of this Agreement. Confidential Information shall not include what is already public at the date of its disclosure or what later becomes lawfully public through no fault or responsibility of the Customer.

- D. Limited Warranties and Limitations on Damages and Remedies.
- 1. Only the limited warranties expressly described in this section are made to the Customer purchasing this Product. No warranty of any kind, whether express or implied, is made to any third-party or other transferee or successor of the Customer.
- 2. MINISOFT warrants that it has the right to grant the licenses contained in this Agreement.
- 3. MINISOFT warrants that this product will execute its programming instructions when properly installed on a properly configured computer for which it is intended.

  MINISOFT makes no warranty of any kind, implied or express, that the Product will meet Customer's requirements or that the Product will be uninterrupted or error-free
- 4. MINISOFT, Inc. warrants the media upon which this Product is recorded to be free from defects in materials and workmanship under normal use for a period of 90 days from the date of purchase. During the warranty period MINISOFT will replace media that prove to be defective. Customer's exclusive remedy for any media that proves to be defective shall be to return the media to MINISOFT for replacement.
- 5. MINISOFT' only obligation, liability and/or remedy, with respect to the warranties set forth in this Agreement shall be one of the following, which MINISOFT shall have sole discretion to choose: (1) as described above, to provide replacement media (whether in the form of the current release or otherwise) for the Product; (2) to

replace, without charge, the Product with a functionally equivalent software product; or (3) to refund the applicable license fees paid to MINISOFT by Customer. These are the sole and exclusive remedies for any breach of warranty.

- 6. MINISOFT shall have no obligation, liability or any other kind of responsibility for the costs of restoring any destroyed or defective data, installation of replacement media, or software conversion work made necessary by replacement media, even if MINISOFT had been specifically informed by Customer of the possibility or probability of any such consequences. During the ninety (90) days warranty period for the media, MINISOFT will replace, without charge, on an exchange basis, any media which is not as warranted. Customer must return the defective item postpaid to MINISOFT, postmarked within the time period stated above. Customer must either insure the defective item being returned or assume the risk of loss or damage in transit. Any claim under the above warranty must include a copy of Customer's receipt or invoice or other proof of the date of delivery.
- 7. Year 2000 Warranty. MINISOFT warrants that the Product will accurately process date/time data (including, but not limited to, calculating, comparing, and sequencing) from, into, and between the twentieth and twenty-first centuries, and the years 1999 and 2000 and leap year calculations, in accordance with the Product's documentation BUT ONLY to the extent that other technology and systems (e.g., software and operating systems, hardware and firmware) used in combination with the Product properly exchanges date/time data with it. In addition to the limitations of liability and remedies described above in this Section, the Year 2000 warranty made herein is made only for ninety (90) days after the date of delivery of the Product and only if any noncompliance is discovered and made known to MINISOFT in writing within such ninety (90) days. The Year 2000 warranty expires after such ninety (90) day period and shall not extend to any events occurring after the expiration date.

  8. MINISOFT makes no other warranty, expressed or implied, with respect to the Product.
- 9. NOTICE: THE WARRANTIES, OBLIGATIONS AND LIABILITY OF MINISOFT AND THE RIGHTS AND REMEDIES OF CUSTOMER SPECIFICALLY SET FORTH IN THIS AGREEMENT ARE THE CUSTOMER'S EXCLUSIVE REMEDIES. MINISOFT DISCLAIMS, AND CUSTOMER HEREBY WAIVES, DISCHARGES AND RELEASES MINISOFT, ITS OFFICERS, DIRECTORS, EMPLOYEES AND AGENTS, FROM ANY AND ALL (1) OTHER WARRANTIES, OBLIGATIONS, OR LIABILITIES AND (2) RIGHTS, CLAIMS, CAUSES OF ACTIONS, EXPRESS OR IMPLIED, ARISING BY LAW OR OTHERWISE IN CONNECTION WITH, REGARDING, OR ARISING FROM THE PRODUCT OR ANY RELATED SOFTWARE, TANGIBLE OR INTANGIBLE ITEMS OR SERVICES PROVIDED UNDER THE AGREEMENT (INCLUDING, WITHOUT LIMITATION, ALL DOCUMENTATION SUPPLIED WITH THE PRODUCT). THE WAIVER, DISCHARGE AND RELEASE INCLUDE, BUT ARE NOT LIMITED TO: (1) ANY IMPLIED WARRANTY OF MERCHANTABILITY OR FITNESS FOR AS SPECIFIC PURPOSE; (2) ANY IMPLIED WARRANTY ARISING FROM COURSE OF DERFORMANCE, COURSE OF DEALING, OR USAGE OF TRADE; AND (3) ANY OBLIGATION, LIABILITY, RIGHT, CLAIM, OR REMEDY, WHETHER INTORT, CONTRACT, OR OTHERWISE. IN NO CASE SHALL MINISOFT BE LIABLE FOR ANY INCIDENTAL, INDIRECT, SPECIAL, CONSEQUENTIAL DAMAGES (INCLUDING, BUT NOT LIMITED TO, LOSS OF USE, REVENUE, PROFIT, OR DATE). PROFIT ON THE WAIVE DAMAGES, EXEMPLARY OR OTHER STATUTORY DAMAGES, EXPENSES, COSTS (INCLUDING ATTORNEY FEES). IN ADDITION, IN NO CASE SHALL MINISOFT'S LIABILITY EXCEED THE FEES PAID BY CUSTOMER FOR THE PRODUCT.

#### E. Undates

Customer is entitled to updates and enhancements to licensed software if under a current Minisoft software update and subscription service. The cost of the update and subscription service will be 20% of the purchase price of the licensed software. The update and subscription service is for twelve (12) months and can be renewed at the customer's discretion.

#### F. Support Services

A customer that has purchased annual support entitles them to any and all software updates for their licensed product(s) as well as technical support via phone and email. Software Updates are available from our web site, www.minisoft.com. Included with the purchase of support is the use of our Toll Free 800 number, and support email. Days and Hours of support coverage are Monday through Friday 7:30am (Pacific) until 5:00pm (Pacific). When support is purchased or renewed, an update may be downloaded from the Minisoft Website. In cases where support has expired, back-support is charged to bring the support account current. Any supplemental software code provided to you as part of the Support Services shall be considered part of the SOFTWARE PRODUCT and subject to the terms and conditions of this License Agreement.

#### G. Miscellaneous

- 1. Governing Law. This Agreement is made for the sole benefit of the parties hereto, and there are no third party beneficiaries to this Agreement. This Agreement shall be interpreted under the laws of the State of Washington, notwithstanding the application of any jurisdiction's choice-of-law rules to the contrary.
- a. Independent Contractors. No agency, partnership, joint venture, or employer-employee relationship is created hereby, and neither party nor any of its agents or employees shall have any authority of any kind to bind the other party in any respect whatsoever. Each party is an independent contractor to the other party.
- 3. No Assignment by Customer. This Agreement shall be binding upon and inure to the benefit of MINISOFT and any successors and assigns. Customer shall have no right to assign or otherwise transfer its rights or obligations under this Agreement except with the prior written consent of MINISOFT, which MINISOFT in its sole discretion and for any reason or no reason provide or withhold.
- 4. Entire Agreement. This Agreement contains the complete understanding between the parties and shall as of the date the Product is first installed supersede all other agreements, whether they are written or oral, between the parties concerning the particular subject matter. The language of this Agreement shall for all purposes be construed as a whole, according to its fair meaning, not strictly for or against either party, and without regard to the identity or status of any person who drafted all or any part of it. No purchase order or any other purchasing instruments issued by Customer, even if such purchase order or other purchasing instrument provides that it takes precedence over any other agreement between the parties, shall be effective to contradict, modify, delete from or add to the terms of this agreement in any manner whatsoever.
- 5. Severability. In the event that any one or more provisions of this Agreement is found by a court of competent jurisdiction to be unenforceable or invalid, then notwith-standing any such finding the remainder of this Agreement shall remain in full force and effect, and such provision that is found to be unenforceable or invalid shall be deemed severed.
- 6. Waiver. Neither party's right to require performance of the other party's obligations hereunder shall be affected by any previous waiver, forbearance, or course of dealing, nor shall any waiver or forbearance or other course of dealing at any time with respect to any term or condition in this Agreement be effective unless evidenced in writing signed by the waiving party as to such waiver, forbearance or other course of dealing. No waiver or modification of this Agreement or any covenant, condition or limitation herein contained shall be valid and no evidence of waiver or modification shall be offered or received in evidence in any proceeding, arbitration or litigation between the parties hereto arising out of or affecting this Agreement or the rights or obligations of the parties hereunder, unless such waiver or modification is in writing duly signed by both parties.
- 7. Headings, Sections The various headings in this Agreement are inserted for convenience only and shall not affect the meaning or interpretation of this Agreement or any Section or provision hereof.
- 8. Disputes; jurisdiction and venue. Customer and MINISOFT consent to personal jurisdiction, subject matter jurisdiction, and venue in the state and/or federal courts sitting in King or Snohomish Counties, State of Washington. Any action relating to this Agreement must be brought in the state or federal courts located in King or Snohomish County, Washington.
- g. Attorney's Fees. In the event legal action is brought by either party to enforce any of the provisions of this Agreement, the prevailing party shall recover its reasonable attorney's fees, costs, and expenses, including but not limited to fees, costs and expenses of collecting any judgment.
- 10. Export. The export of this product is restricted by U.S. export regulations.
- 11. GOVERNMENT RESTRICTED RIGHTS. The Software Product and documentation are provided with restricted rights. Use, duplication or disclosure by the Government is subject to restrictions as set forth in subparagraph (c) (2) (ii) of the Rights in Technical Data and Computer Software clause at DFARS 252. 227-7033 or subparagraphs (c) (1) and (2) of the Commercial Computer Software-Restricted Rights at 48 CFR 52.227-19, as applicable. Contractor/manufacturer is MINISOFT, INC., 1024 FIRST STREET, SNOHOMISH, WASHINGTON, 98290, U.S.A

## **Table of Contents**

## **Introduction: Overview**

| The eFORMz Components                           | 13   |
|-------------------------------------------------|------|
| eFORMz Composer                                 | _    |
| eDIRECT                                         |      |
| eFORMz Director Toolkits                        | 14   |
| eReader                                         | 14   |
| OnDemand Printing                               | 14   |
| -                                               |      |
| Chamber 1. Installation Instructions            |      |
| Chapter 1: Installation Instructions            |      |
| Printer Recommendations                         | 16   |
| Black/White Printer                             | 16   |
| Color Printer                                   | 16   |
| Label Printers                                  |      |
|                                                 | •    |
| eFORMz Client Install                           |      |
| Recommendations/Requirements                    |      |
| Installation / Upgrade Instructions             |      |
| Web Install                                     | 18   |
| Host Installation                               | 19   |
| iSeries/AS400 Host Install                      | 19   |
| Recommendations/Requirements                    | _    |
| Installation and Upgrade Instructions           | _    |
| Optional Custom eFORMz Job Queue                |      |
| Optional Optimizing                             |      |
| Upgrade Instructions                            |      |
| HPe3000 Install                                 |      |
|                                                 |      |
| Recommendation                                  |      |
| NetPrint Installation Instructions              |      |
| Configure Spooled Devices                       |      |
| Installing eFORMz on a Windows Operating System | m 26 |

| Unix Environment Install                   | 27     |
|--------------------------------------------|--------|
| Requirements                               | 27     |
| Installation and Upgrade Instructions      | 27     |
| Windows Install                            | 29     |
| Recommendations                            | _      |
| Installation Instructions                  | •      |
| Web Install                                | 9      |
| Alternative Host-based Processing          | 3      |
| (HPe3000, AS400, Unix)                     | 29     |
| Chapter 2: eFORMz Composer                 |        |
| Introduction                               | 38     |
| Illustration 1: eFORMz Single Page Project |        |
| Illustration 2: eFORMz Two Page Project    |        |
| eFORMz Composer Tour                       | 40     |
| Getting Started with eFORMz                |        |
| Printing the Sample Project                | -      |
| Chapter 3: Creating an eFORMz Projec       | t File |
| Capturing a Print File / Spoolfile         |        |
| STEP 1                                     | •      |
| Windows Server                             | =      |
| AS400 Data Capture                         | -      |
| HPe3000 Data Capture                       |        |
| UNIX Environment Data Capture              | 50     |
| Creating an eFORMz Project                 | 52     |
| STEP 2                                     | 52     |
| Form Overlay                               | 59     |

|   | Captured Form Overlay  Dynamic Form Overlay                | · 59 |
|---|------------------------------------------------------------|------|
|   | Project File Printing                                      | . 62 |
|   | 31EF 4                                                     | . 02 |
|   | hapter 4: eFORMz Composer                                  |      |
| L | Data Customization                                         |      |
|   | Customizing your data output                               | .66  |
|   | Variables                                                  | 67   |
|   | Creating an eFORMz Variable                                |      |
|   | Positional Data Block Variables                            | -    |
|   | Excluding Data using a Variable  Node Data Block Variables |      |
| C | hapter 5: Host Project Transfer                            |      |
|   | iSeries/AS400                                              | . 72 |
|   | HPe3000                                                    | 74   |
|   | UNIX Script Command Options                                |      |
|   | Windows                                                    | . 81 |
|   |                                                            |      |

# **Appendix A: Alternate Form Template Creation**

| Creating a Form Template File      |    |
|------------------------------------|----|
| for eFORMz                         | 82 |
| Windows XP/2003 Print Driver       | 82 |
| Windows Vista / 7 / 8 Print Driver | 86 |

# Introduction

## Overview

The Minisoft eFORMz product is designed to provide users with a flexible and dynamic tool for creating custom forms, documents, and reports. eFORMz is written in 100% Java and can run on any platform on which Java has been ported.

eFORMz operates on any computer platform that supports JAVA including:

- Windows
- Unix
- Linux
- ♦ iSeries/AS400
- ♦ HPe3000\*
- ♦ HP/UX
- ♦ AIX
- Sun/Solaris
- ◆ Open VMS

eFORMz is also designed to integrate with output from virtually any software application. Supported applications include: Manhattan Associates, QAD, JDA, STW, Harris, ManMan, SAP, INFOR, McKesson, Fiserv, JDE, Oracle, Growth Power, Jobscope, MAPICS, Microsoft Dynamics (AX/NAV/GP), EPICOR, Lawson, NetSuite, HighJump WMS and many more.

\*NOTE: Due to the limitations of JAVA on the HPe3000 we are recommending to our HPe3000 users to perform the eFORMz/eDIRECT process on a Windows, Linux, or Unix platform. Contact your Minisoft sales or support representative (support@minisoft.com) for additional information.

## The eFORMz Components

eFORMz consists of multiple components, called *ClientTools*. The Client Tools function in different methods to support eFORMz for the designing and electronic forms generation. Below is a brief explanation of each of these components.

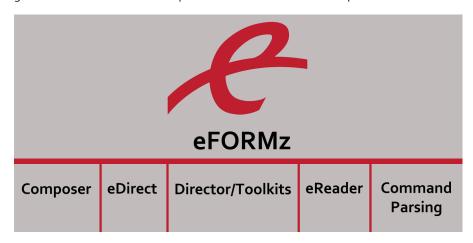

### eFORMz Composer

The eFORMz Composer manages your form designs and electronic forms output. Data can be managed and formatted using variables, rules, and formatting options such as lines per inch, characters per inch, character sets and font style.

#### **eDIRECT**

eDIRECT processes output from eFORMz and directs it to one or more different output destinations including EMAIL, PRINT FILE, and FAX. Using eDIRECT, merged print files from eFORMz can be redirected to one or more of the above output destinations simultaneously.

Cross-Reference: For more details, consult the eDIRECT/eDIRECT PLUS Manual.

#### eDIRECT+

eDIRECT+ is a feature of eDIRECT with added features and benefits for clients interested in producing HTML output for emailing (i.e. order or ship confirmations).

Cross-Reference: For more details, consult the eDIRECT/eDIRECT PLUS Manual.

#### eFORMz Director Toolkits

The Director is an operating system independent Print Monitor. The Director Toolkit is available for Windows, Linux/Unix, and iSeries/AS400 host systems. It creates a user-friendly environment to configure the eFORMz job process on your host system. With the Director Toolkits, you can create and modify your form and data merge processes. Each Director Toolkit configuration can have a separate log file.

Cross-Reference: For more details, consult the Director Manual.

#### eReader

eReader, the eFORMz Document Viewer, is included with the eFORMz installation. Smaller and much faster than Adobe Reader, eReader allows eFORMz users to efficiently print, save and email eFORMz Documents (.efd).

Cross-Reference: For more details, consult the eFORMz - eReader Manual.

### **OnDemand Printing**

The OnDemand Print utility, allows one to enter data as a value via keyboard entry and/ or a scanner. It also includes an option to use a browse button to select file(s) from specific folders.

**Cross-Reference:** For more details, consult Appendix C: OnDemand Print Utility from the eFORMz Reference Manual.

## Chapter 1

## Installation Instructions

The eFORMz install contains all the necessary components for installing eFORMz on the client and host systems. To install on a host system you must first install eFORMz on a client work station (Windows) and then proceed with installation to a host system. To install on the host systems you will utilize the eFORMz Composer client utility. The following instructions will explain how to install the client and host system installs.

For clients intending to use eFORMz for printing we have the following recommendations for printers processing eFORMz output.

## Printer Recommendations

eFORMz supports the following printer languages: PCL5, PostScript, XML, AFPDS-IPDS, Zebra ZPLII, SCS, Windows GDI and SATO SBPL. eFORMz supports popular printer manufacturers such as Hewlett Packard, Lexmark, Canon, Toshiba, Ricoh, IBM, Dell, Brother, Monarch and Datamax. Minisoft recommends the following for processing eFORMz output on either a black/white printer, color, or label printers.

### Black/White Printer

- HP LaserJet or equivalent with PCL 5e or greater
- Duplex printer for projects requiring duplex printing
- MICR cartridge for projects requiring a MICR line (i.e.:Payroll/Accounts Payable checks)
- 8-16MB Memory. We recommend 16MB of memory for projects that contain large amounts of graphics, duplex processing, etc.

#### Color Printer

| eFORMz<br>Output Type | Printer                                             | Operating System                                        |  |
|-----------------------|-----------------------------------------------------|---------------------------------------------------------|--|
| Image                 | Color Inkjet / Laser Printer                        | Windows Operating System                                |  |
| PCL                   | PCL 5c Laser Printer required { i.e.: HP LJ38oodn } | Windows, HP9000, iSeries\<br>AS400, Sun, Linux, Windows |  |

- Duplex printer for projects requiring duplex printing
- Black MICR cartridge for projects requiring a MICR line
- ♦ 64MB Memory
- ♦ 16 pages per minute color

Some color printers print 16 pages per minute black/white but only 4 pages per minute color. Take note of these speeds when choosing a LaserJet printer, otherwise, delays in the printing process may occur.

#### **Label Printers**

eFORMz supports Zebra XML and ZPLII compatible printers. eFORMz also supports SATO SBPL and Windows GDI (Graphic Image by Driver) for printing NCR 2ST™ thermal labels.

**TIP:** For detailed printer recommendations please contact your Minisoft support representative (support@minisoft.com or (800) 682-0200).

## eFORMz Client Install

### Recommendations/Requirements

We recommend a PC with the following minimal requirements:

- ♦ 2 GB RAM or greater
- 2 GHz or faster
- 1024x768 with 16 bit resolution

Note: Visit our website for frequently asked questions (FAQ):

www.minisoft.com/pages/business/eformz/pages/eformz-fag.html

**NOTE:** eFORMz requires Java version 1.7 which is automatically installed with the PC install. The PC install will not overwrite your system Java but installs Java in a subfolder under the C:\Minisoft\eFORMz\_6\ root folder.

## Installation / Upgrade Instructions

#### Web Install

From our Minisoft website (www.minisoft.com) please register and download the latest eFORMz install. Once the setup file has been downloaded to your PC:

 Double click the eFORMz executable eFORMz\_full.exe and follow the on-screen instructions. Default install directory is the C:\Minisoft\eFORMz\_6\ folder.

**NOTE:** To install the eFORMz components on your host system (Unix, Linux, iSeries/AS400, RS6000, HP/UX, Solaris platform) you must first install eFORMz on your PC. Once the PC install is complete host installs can now be performed.

## Host Installation

## iSeries/AS400 Host Install

### Recommendations/Requirements

We recommend the following for AS400's processing the eFORMz merge:

- OS Version 5 / release level 2 (or greater)
- ♦ Java Release 1.6 (or greater)
- Recommend creating a holding PrintQ for spoolfiles awaiting eFORMz processes.

Note: For updates to your AS400 Java release please contact your software vendor.

## Installation and Upgrade Instructions

The following instructions assume you have already installed the eFORMz Composer on your PC.

- 1. From the eFORMz Composer Menu bar select Host Tools > AS400 > Install eFORMz.
- The AS400 Login dialog box will appear. Enter your host IP address, user name, and password.

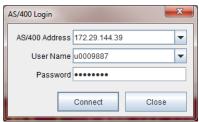

- 3. Once complete click Connect.
- 4. The AS400 Install dialog box will display. By default eFORMz will transfer the needed jar files from the specified directory in the *Install From* field:

Default: C:\Minisoft\eFORMz\_6\

The 'Install to' directory can be specified by clicking the browse button for available

Queues on your AS400 system. By default eFORMz installs into the following directory off root:

#### /minisoft

| 🚨 AS400 Ins   | tall                                        |       | X     |
|---------------|---------------------------------------------|-------|-------|
|               |                                             |       |       |
| Install from: | \minisoft\eFORMZ_6                          |       |       |
| Install to:   | /minisoft                                   |       |       |
|               | Include local "fonts" subfolder in copy     |       |       |
|               | ✓ Clear remote "jars" subfolder before copy |       |       |
|               |                                             |       |       |
|               |                                             | OK Ca | ancel |

#### Options include:

Include local "fonts" subfolder in copy

Copies the font files located in the following default directory \Minisoft\eFORMz\_6\ fonts to the host directory on the AS400.

Clear remote "jars" subfolder before copy

Default checked. Clears the /minisoft/jars/ folder of any default eFORMz .jar files.

Once complete click OK.

5. The installation progress bar will display:

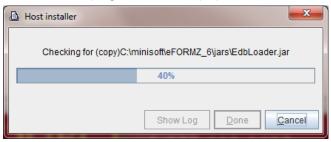

6. Installation is now complete.

## Optional Custom eFORMz Job Queue

The AS400 is normally delivered with a maximum batch job limit of one, meaning that only one job can execute at a time. Since the eFORMz Print Monitor runs as a job (efzPM), if executed and left running no other jobs will run. Instead they will remain in a 'jobg' state until the eFORMz PM is terminated.

One option is to increase the maximum job setting value for QBATCH to a value greater than one. If, however, your jobs require single-thread processing then this may not be the solution for you.

Another method, *which we recommend*, is to create a separate job queue to run the eFORMz Print Monitor. To do so:

1. Create an eFORMz Library. At the command line enter the following:

CRTLIB (To modify: WRKLIB EFZLIB)

Specify the following options:

Name EFZLIB Type \*PROD

Text eFORMz Library

Create an eFORMz Job Queue. At the command line enter the following:

CRTJOBQ (To modify: WRKJOBQ)

Specify the following options:

Job Name EFZJOBQ Library EFZLIB

Text eFORMz Job Queue

Create an eFORMz Job Description. At the command line enter the following:

CRTJOBD (To modify: WRKJOBD)

Specify the following options:

Job desc. EFZJOBD Library EFZLIB Job queue EFZJOBQ Library EFZLIB

4. To determine the next available sequence number enter the following at the command line:

DSPSBSD QBASE

Select option #6 (Job Queue Entries) and check for an unused sequence number.

5. Attach a job queue to an active subsystem. At the command line enter the following:

ADDJOBQE (To modify: CHGJOBQE)

Specify the following options:

Subsystem QBASE Library \*LIBL Jobqueue EFZJOBQ Library EFZLIB

Max active jobs 1 (or number of batch jobs permitted to execute)
Seq. number \_\_\_\_\_ (enter value from the previous step)

6. Create a new eFORMz User. At the command line enter the following:

WRKUSRPRF EFORMZ

Specify the following options:

Option 1

User EFORMZ

Description eFORMz User Password { password }

Type of User \*SYSOPR {System Operator}

*Note*: We recommend the minimal security level to be \*System Operator.

7. Modify eFORMz Login Profile.

Login as new user (EFORMZ) and make the following changes:

Option 1 (user task)

Option 9 (change your user profile)
Option F10 (additional parameters)

Job description EFZJOBD Library EFZLIB

## **Optional Optimizing**

Java applications are interpreted much like "Basic" applications. Interpreted programming languages are typically slower to execute than 'compiled' applications. The AS400 has an application that converts Java interpreted applications to native (compiled) code. The command used to convert the Java application is CRTJVAPGM. This command should be run on all java applications to increase performance. As far as eFORMz, this means you will need to run this command on the three supplied eFORMz ".jar" files.

Depending on the size of your AS400, this operation may take a few minutes or a few hours. This step is optional but highly recommended as performance will be increased by a factor of 12.

To convert the AS400 eFORMz jar files that were installed on your host, enter the following at the command line:

#### **CRTJVAPGM**

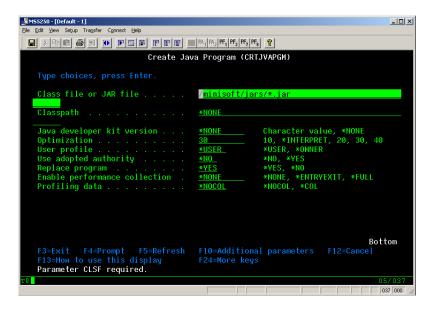

#### Set the following:

Class file or JAR file: /minisoft/jars/\*.jar

Optimization: 30

NOTE: You may want to run CRTJVAPGM as a batch job considering it may take a considerable amount of time and CPU resources.

## **Upgrade Instructions**

Before proceeding with an upgrade, we recommend creating a backup directory of your /minisoft account. The backup directory can easily be created using the following method from the QSHELL command:

- 1. Enter 'qsh' ( QSHELL ) from the command line.
- 2. To copy the directory, enter:

```
===> cp -R /minisoft /minisoft705
```

3. Results in two directories:

```
/minisoft
/minisoftxxx { backup }
```

Should you need to revert back to the original version, delete the existing and move the old directory back:

```
==> rm -r /minisoft
==> mv /minisoftxxx /minisoft
```

## HPe3000 Install

#### Recommendation

Due to the limitations of JAVA on the HPe3000 we are recommending to our HPe3000 users to perform the eFORMz/eDIRECT process on a Windows operating system. In combination with NetPrint, Minisoft is providing an automated method to redirect your spoolfiles from the HPe3000 to print files on Windows.

Follow the instructions below to install NetPrint on your HPe3000 to monitor and automatically send spoolfiles to a Windows operating system.

#### NetPrint Installation Instructions

To install NetPrint on your HPe3000:

- 1. Insert the eFORMz/NetPrint CD into your CD-ROM drive.
- 2. From the Taskbar, select RUN.

NETPRINT D=LP AND P=3

END

- Type: D:\NetPrint\NetPrint.exe (D being the letter of your CD-ROM drive) and follow the on screen instructions.
- 4 Once NetPrint has been installed, edit your NP92CONF.PUB.MINISOFT file so NetPrint will send spoolfiles to a Windows operating system.
- 5. Add the following statement to your NP92CONF file (example only):

```
SETVAR
QUEUE WINEFZ
NODE XXX.XXX.XXX
OPTIONS PTYPE=LPD;PURGE;TRIM;NETOPT="BSDv" {lowercase V for "BSDv"}
NETLOG
```

You can modify D=LP to another spool queue device or class name and/or set P=3 to another priority level. More detailed information concerning selection criteria can be found in your NetPrint manual.

QUEUE WINEFZ represents the shared print queue configured on your Windows operating system. Note, they must share the same queue name.

NODE xxx.xxx.xxx is the IP address of your Windows operating system.

Below is an optional NETOPT configuration for Windows, which changes the file name sent from the HPe3000 to Windows:

#### NETOPT="BSDv, BSDN!SPFNAME-!SPFDFID"

Example: {spoolfile name}-5839\_{WINEFZ counter}.dat

INVOICE-5839\_1.DAT

### **Configure Spooled Devices**

Setup a dummy device that serves as an output device for the HPe3000's spool queue. NetPrint can then act as a spooler process, processing the spoolfiles according to the specifications set forth in the NetPrint configuration file, NP92CONF. Configure 'dummy' spooled devices, using the following method:

Command line (preferred) - adding device/class names via SYSGEN.

```
:RUN IOCONFIG.PUB.SYS;
```

INFO="AD device ID=HPTCPJD CLASS=name PATH=NONE MODE=NONE"

where device = logical device #
name = device class name ( 8 characters)

#### Samples:

:RUN IOCONFIG.PUB.SYS;

INFO="AD 900 ID=HPTCPJD CLASS=LJ4 PATH=NONE MODE=NONE"

:OPENQ 900

:RUN IOCONFIG.PUB.SYS;

INFO="AD 919 ID=HPTCPJD CLASS=HPDSKPAY PATH=NONE MODE=NONE"

:OPENQ 919

## Installing eFORMz on a Windows Operating System

Once Netprint has been installed on the HPe3000 you are now ready to install eFORMz on a Windows operating system. For further instructions on installing eFORMz on Windows operating system, see *Chapter 2: Host Install > Windows Install*.

## **Unix Environment Install**

The eFORMz host install can be installed on a Unix, Linux, HP/UX, RS6000, or Solaris environment. Follow the installation instructions below to install the eFORMz host components on one of the above environments.

## Requirements

eFORMz requires the following for Unix environments processing the eFORMz merge:

♦ Java - Release 1.6 (or greater)

## Installation and Upgrade Instructions

The following instructions assume you have already installed eFORMz on your PC. The eFORMz Composer will be used to install the needed components on your Unix system.

1. From your host machine login as Administrator (root) and create the following directory:

mkdir minisoft

2. Change the attributes of the Minisoft directory to the following:

chmod 755 minisoft

- Open the eFORMz Composer on your PC and select the Host Tools menu. From the menu selection select Unix > Install eFORMz.
- 4. The Unix logon screen will appear. Enter your host IP address, user name, and password and then click Connect. If using a Secure Shell account, check the Use SSH option and identify the known\_hosts file if necessary.

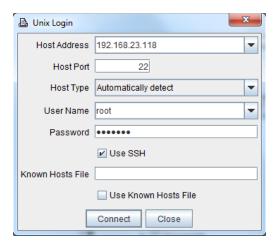

5. The Unix Install dialog box displays. By default, the eFORMz\_6 folder is the directory eFORMz will be selecting the installation files from. The default install directory on your host system is the *minisoft* directory under *root*.

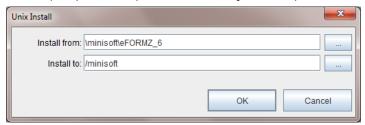

- 6. Click *OK* to start the installation process.
- 7. The Progress dialog box will display. When the installation is complete you will return to the eFORMz Composer main window.

## Windows Install

#### Recommendations

To run eFORMz on your Windows Server for the merge process we recommend a server with the following capabilities:

- 2GB RAM or greater
- 2 GHz or faster

**NOTE:** eFORMz requires Java version 1.7 which is automatically installed with the PC install. The PC install will not overwrite your system Java but installs Java in a subfolder under the C:\Minisoft\eFORMz\_6\ root folder.

### Installation Instructions

#### Web Install

From our Minisoft website (www.minisoft.com) please register and download the latest eFORMz install. Once the setup file has been downloaded to your PC:

 Double click the eFORMz executable eFORMz\_full.exe and follow the on-screen instructions. Default install directory is the C:\Minisoft\eFORMz\_6\ folder.

# Alternative Host-based Processing (HPe3000, AS400, Unix)

The following instructions are for users sending output from one host system (i.e.: HPe3000, AS400, Unix) to a Windows operating platform where the eFORMz merge process will take place. To monitor for incoming print files from another host system follow these steps.

## STEP 1: Enable TCP/IP Print Server for LPD Communication

#### Windows NT

- 1. Right-click Network Neighborhood and select Properties.
- Select the Services tab. If Microsoft TCP/IP Printing does not appear as a Network Service click Add.
- 3. Click *Microsoft TCP/IP Printing* and click *OK*. Insert the source CD-ROM if you are prompted to do so.
- 4. Click *Close* and restart the computer when prompted to do so.

#### Windows 2000/XP/2003

- 1. From the Start menu select Settings > Control Panel > Add/Remove Programs.
- 2. The Add/Remove Programs dialog box will display.
- 3. Click Add/Remove Windows components.

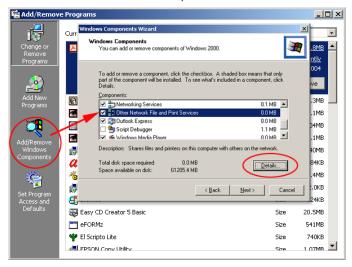

- 4. Windows Components Wizard appears.
- 5. Click Other Network File and Print Services from the Windows Components Wizard.

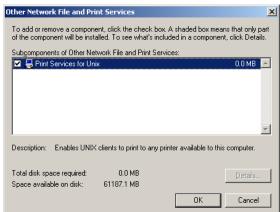

6. Click Details. Make sure the option Print Services to UNIX is enabled:

#### Windows Server 2008

From Server Manager:

- 1. Click on Add Roles.
- Select Print and Document Services.
- 3. Add LPD Services.

#### Windows VISTA / 7 / 8

From the Start menu select:

 Next, enable the LPR Monitor in Windows Features by navigating to Start > Control Panel > Programs > Programs and Features > "Turn Windows Features on or off." Navigate to Print and Document Services, expand the menu and check the LPR Port Monitor box.

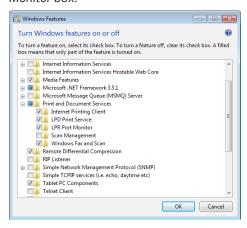

### STEP 2: Starting the TCP/IP Print Server Service

Confirm that the TCP/IP Print Server Service has been started:

- 1. From your Windows Control Panel select Administrative Tools.
- Select Services. A listing of all services running on your Windows platform will display.

Windows 2000/XP/2003: Select *TCP/IP Print Server*. Windows Vista and later: Select *LPD Services*.

 Start TCP/IP Print Server (or LPD Services depending on your Windows version), if not started already, and select Automatic as the Startup Type.

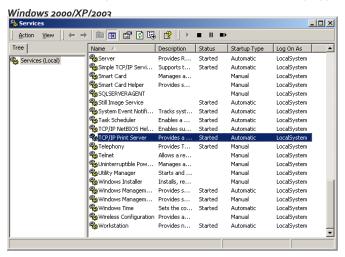

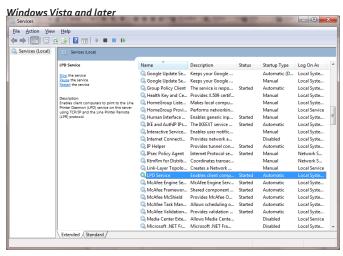

### STEP 3: Configuring the eFORMz Port Monitor

To capture incoming print files (or spoolfiles) from an alternative host system to a directory on your Windows operating system:

1. Create a new eFORMz Port by executing one of the two batch files from:

C:\Minisoft\eFORMz\_6\portmonitor

This directory holds both 32bit (AddPortMonitor.bat) and 64bit (AddPortMonitor64.bat) versions of the install:

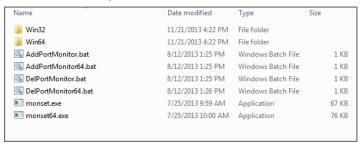

- Add a new printer via your Windows Printer Wizard (START Menu > Control Panel > Printers > Add Printer).
- 3. Select LOCAL PRINTER and then click Next.
- Choose Create New Printer Port. From the drop down list select eFORMz Port Monitor. Click Next.

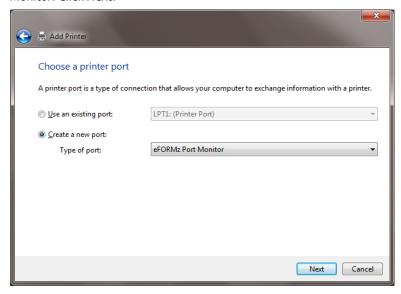

5. From the eFORMz Port Monitor dialog box enter the *port name* and *number (id)*. We recommend using the format *EFZn* where *n* is a value number.

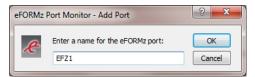

6. Using the browse button for the *Capture Directory* field select the folder where you would like your captured files to reside:

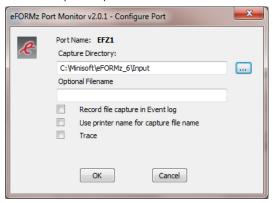

Optional Filename allows you to give the file name a unique name as files are placed into the capture directory. All files will contain this naming convention with a automated time stamp:

my\_new\_template\_201307112240263320.zpl

my\_new\_template\_201307112240291480.zpl

my\_new\_template\_201307112240303780.zpl

Record file capture in Event log can remain unchecked. Check Use printer name for capture file name only if you wish the data file name to replicate the name of the printer, otherwise, leave unchecked. Check *Trace* to implement tracing on the port monitor, leave unchecked.

Click OK when complete.

**NOTE:** The resulting trace file can be found in the Windows System<sub>32</sub> folder noted as 'efzmon.tra'.

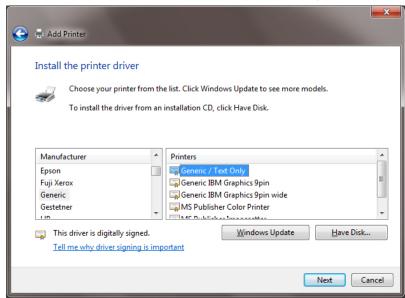

7. Select Generic as the Manufacturer and Generic/Text Only as the Printer type.

- 8. Select Keep Existing Driver.
- 9. Enter a Printer Name. The printer name should match the QUEUE name that is specified on your host system sending the print files (spoolfiles) to your Windows operating system. Once complete your new port will be added:

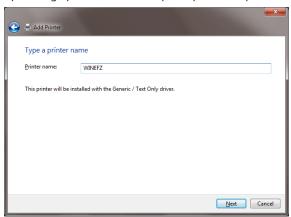

### STEP 4: Configuring your Network Printers

To avoid print interruptions and to permit print spooling to your network printer printing an eFORMz merge, make the following change:

- 1. From your *Printers and Faxes* dialog box select the network printer configured to print your eFORMz merge processes.
- 2. Select the Advanced tab.
- 3. From the Advanced tab select Start printing after last page is spooled. Click OK.

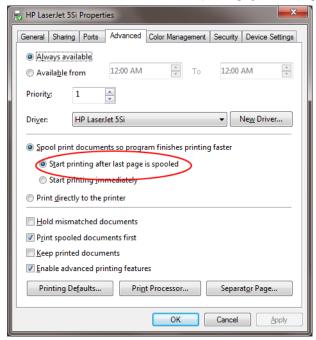

NOTE: If the printer is in an offline state (paper jam, user offline, out of paper, etc...) and eFORMz attempts to send print to the queue then Java complains and the file is not transmitted with the reported error in the eFORMz log. This issue started appearing with the release of Java 5.

By unchecking the SNMP box, noted above for each and every printer processed by eFORMz, then the problem goes away. Unfortunately this box is always checked when one adds a new printer device.

**NOTE:** Print Spooler must be restarted.

## Chapter 2

## eFORMz Composer

## Introduction

The eFORMz Composer allows you to build, maintain, and manage an eFORMz project file. A single eFORMz project file can contain any number of forms, variables, and rules. Each project can contain a number of *Logical Pages*, with each page containing a number of *Forms*. Forms can be created dynamically within eFORMz or using a preferred word processor, desktop publishing, or drawing package.

Each form can contain a number of *Rules*. Rules are used to alter the appearance of data that is displayed on the form. Rules provide you with the options of changing font size and style, moving data, converting ASCII characters to barcodes, and much more.

The vast majority of projects will only have one logical page even though the actual print job may contain several physical pages. For example, if you are creating a payroll print job for your company that consists of 5 employees and the payroll print job simply prints one check after another, this would be considered a single page project as shown in *Illustration 1*.

However, if you are creating a payroll print job for your company that consists of 3 employees and the payroll print job prints a deductions/check followed by an employer deductions without a check, this would be considered a two page project. This would allow you to change and edit the two entities separately. See *Illustration 2*.

#### Illustration 1: eFORMz Single Page Project

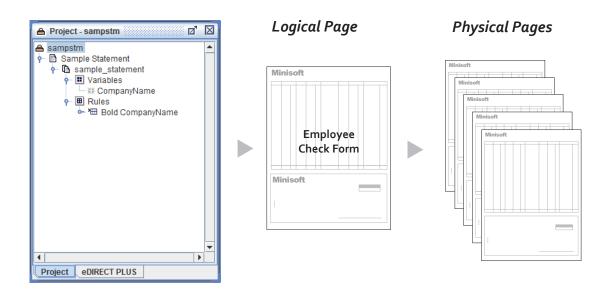

#### Illustration 2: eFORMz Two Page Project

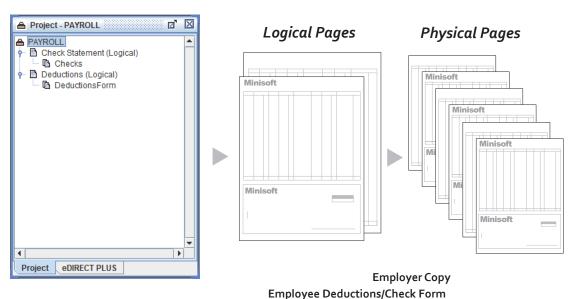

## eFORMz Composer Tour

The eFORMz Composer consists of two main window area's, *Project* and *Viewer*, with each having their own distinct functions. The Viewer can be split into two panes (horizontal or vertical view) with synchronized scroll bars allowing you to customize your display.

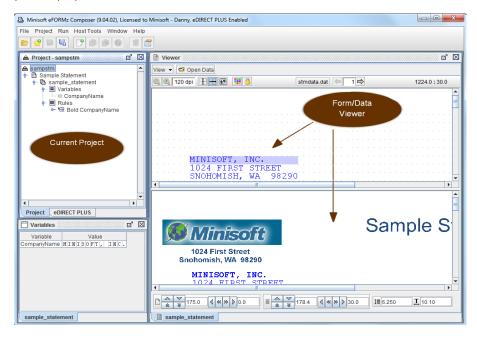

The *Project* window displays the entire project layout:

- project name, pages(s), and form(s)
- variables and rules
- form and data rule conditions and much more.

The Viewer window displays two main window panes by default:

- Input Data Viewer (Data only)
   Displays your incoming data. The incoming data is the data you would like to format or manipulate. The Input Data Viewer is also used to create custom variables and conditions for use in rule actions.
- Form Viewer (Form and Data merged)
   Displays your custom form and custom formatted data as it would appear when printed.

#### Introduction to eFORMz

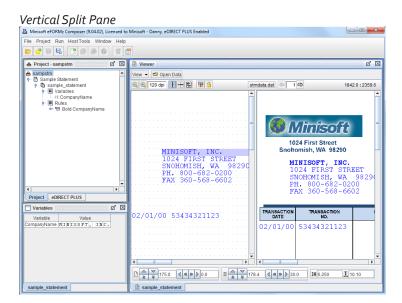

Horizontal Split Pane

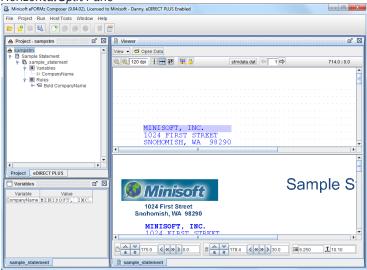

## **Getting Started with eFORMz**

To get to know eFORMz start the eFORMz Composer from your *Start* menu by selecting *Programs* > *eFORMz 9* > *eFORMz Composer*. The eFORMz Composer application will open. To view the applications potential, open one of the sample eFORMz project files. From the eFORMz Composer *File* menu:

- 1. Select File: Open Project.
- 2. The *Open* dialog box will display. From the *Look in* field navigate to the following directory:

C:\Minisoft\eFORMz\_6\Projects\

Choose a project from one of the following folders:

| eDIRECT                     |                                                                                                    |
|-----------------------------|----------------------------------------------------------------------------------------------------|
| sampstm1.efz                | Starter eDIRECT project file. Chapter 10: Quick Start                                                                                                    |
| sampstm2.efz                | Example project showing how a email or fax number can be pulled from the data file to be placed dynamically in eDIRECT.                                        |
| sampstm3.efz                | Example project for database lookup of email address.                                                                                                    |
| eDIRECT+                    |                                                                                                    |
| SAMPLE-1.efz                | Sample HTML output order confirmation. Includes a sample image of the order confirmation (sample-layout.jpg) and the layout in .psd format (sample-layout.psd) |
| Sample                      |                                                                                                    |
| sampstm.efz*                | Sample statement.                                                                                                    |
| sampinv.efz                 | Sample invoice.                                                                                                    |
| sampchk.efz                 | Sample check.                                                                                                    |
| samppo.efz                  | Sample purchase order.                                                                                                    |
| greenbar_landscape.efz      | Sample greenbar in landscape format.                                                                                                    |
| greenbar_portrait.efz       | Sample greenbar in portrait format.                                                                                                    |
| Software Provider Templates |                                                                                                    |
| JDA                         | Collate, Invoice, Statement                                                                                                    |
| Growth Power                | Invoice, Purchase Order                                                                                                    |
| MAPICS                      | Invoice, Statement                                                                                                    |
| QAD                         | Purchase Order                                                                                                    |

<sup>\*</sup>For this example we are opening the *sampstm.efz* eFORMz project file from the Sample folder.

3. Once the project file has been selected click Open.

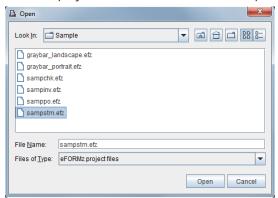

- 4. The *Data File* dialog box will display. Select the data file from the *Sample* folder that corresponds to the sample project you selected and then select *Open*.
- 5. The eFORMz Composer will now display the project file layout in the *Current Project Window*.

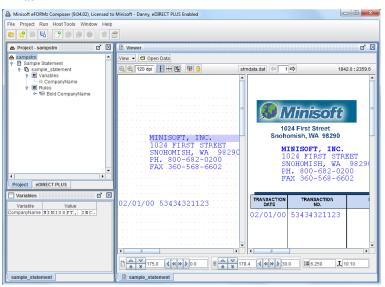

**TIP:** If the Viewer window does not display as shown above, *right click* the project file name from the Current Project Window and select *Display Forms and Data*.

#### Printing the Sample Project

To print the sample project file to a networked printer:

From the eFORMz main menu select Run > Print.

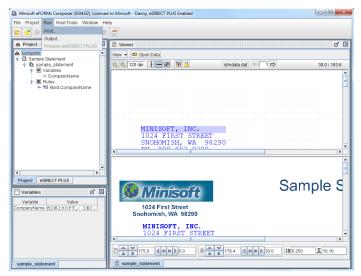

The Select Printer dialog box will display. Select the printer you would like to print to and then select one of the following formats:

Format > PCL (Black and White) - for black/white printing to a LaserJet printer.

Format > PCL (Color) - for color printing to a LaserJet printer.

Format > Postscript - for printing to a Postscript printer.

Format > Image - for printing to a non-pcl based printer.

Format > Zebra XML - for Zebra XML printers.

Format > AFPDS - IBM's AFPDS/IPDS printers.

Format > ZPLII - for printing to Zebra Programming Language (ZPL II) printers.

Format > SBPL - for printing to Sato Business Printer Language (SBPL) printers.

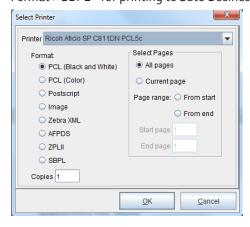

3. Click OK. The merged form and data will print on your networked printer.

### Chapter 3

# Creating an eFORMz Project File

## Capturing a Print File / Spoolfile

#### STEP 1

The first step to creating and setting up your own eFORMz project file is to capture or create a test print file (or spoolfile) for implementation in an eFORMz project file. We recommend a print file containing 3 or more data pages.

The captured print file (or spoolfile) will be used as a template for building your eFORMz project file. To capture a print file from your host system (Windows, iSeries/ AS400, HPe3000, or Unix environment) for creating an eFORMz project see one of the following headings pertaining to your host system.

eFORMz supports the following input file types:

- XML
- ♦ EDI
- ASCII Text Files
- PDF Files
- eFORMz Document Files (.efd)

#### Windows Server

- 1. Create an ASCII text file from the Windows application producing your data.
- 2. Save the data file to the projects folder containing your eFORMz project file.
- 3. We recommend adding a .DAT extension to the file name for easier file selection from the eFORMz Composer.

#### AS400 Data Capture

To download a spoolfile for project testing on your PC with eFORMz:

- 1. From the eFORMz Composer select *Host Tools > AS400 > Director Toolkit*.
- 2. The AS400 Login screen appears. Enter your AS400 IP Address, user name, and password. Once complete click Connect.
- The AS400 Toolkit dialog box displays. From the Spoolfiles tab, select the queue the spoolfile resides in by selecting the Print Queue field. A listing of all print queues will appear.

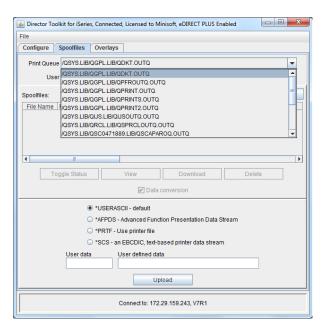

4. Once the queue has been selected click *Display*. The spoolfiles contained in the queue display:

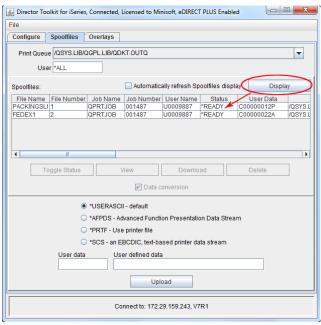

5. From the list of print files appearing within the queue, select a print file you would like to download. Once selected click *Download*.

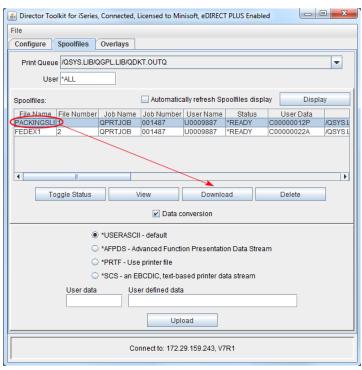

6. The *Data File* dialog box displays. Select the directory you would like to save your print file to and then enter a new *File Name*. Once complete click *Save*.

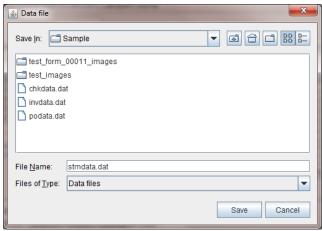

The print file is now ready for testing with your eFORMz project.

#### HPe3000 Data Capture

To capture a spoolfile using NetPrint, simply do the following:

Enter the following command from the PUB.MINISOFT account:

:NPFILE {spoolfile ID # without the O}

The command file instructs NetPrint to create a disk file of your spoolfile minus the HPe3000 printer control codes. This file, which will match the name of your spoolfile, is created in the PUB group of your MINISOFT account.

Transfer this file as 'binary" without file labels or 'save file info' selected to the same directory as your project on your PC. We recommend adding a .DAT extension to the file name for easier file selection from the eFORMz Composer.

*Note*: If the NPFILE command is not located on your host system, NPFILE.PUB. MINISOFT, upload (ASCII transfer) the command file that was placed in the following directory when eFORMz was installed (NPFILE):

C:\Minisoft\eFORMz\_6\doc\

For ESPUL users, upload the ESPFILE command file from this same directory to the PUB group of the RAC account (ASCII transfer).

#### **UNIX Environment Data Capture**

To download a data file from your Unix system:

- 1. From the eFORMz Composer select *Host Tools > Unix > Download a file*.
- 2. If a connection has not already been made, the Unix Login dialog box will display. Enter your *Host IP Address, user name*, and *password* and click *Connect*.

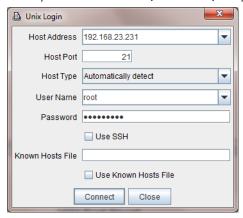

**TIP:** Upload a data file from your PC using the *HostTools > Unix > Upload a file* option.

The Source File dialog box displays. Select the data file you would like to download from a directory and click Open.

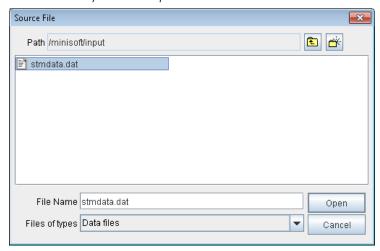

#### Creating an eFORMz Project

4. The *Destination File* dialog box will display. Specify the directory you would like the data file to reside in on your PC. Click *Save* when complete.

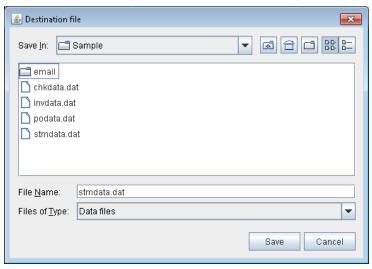

5. After the download process has been completed you will be returned to the main eFORMz Composer screen.

## Creating an eFORMz Project

#### STEP 2

Once you have your data file (print file/spoolfile) you now have the components needed to create an eFORMz project file.

To create a new project:

- 1. Select New Project from the eFORMz File menu.
- Select File > Save Project As. From the Save dialog enter a new project file name and click Save.

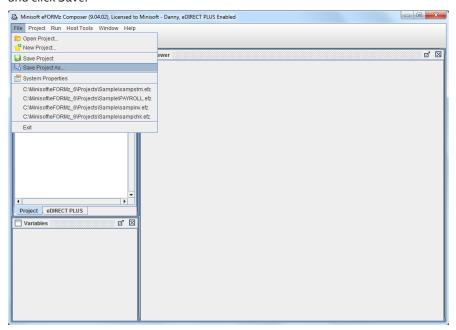

**TIP:** When eFORMz was installed a Projects folder was created in the following directory:

C:\Minisoft\eFORMz\_6\Projects\

We recommend that you create a new folder pertaining to your new project file and place all components (data file, form template file, project file, etc.) in this central location for easy access.

From the Current Project Window select your new project file name, right click, and select Add Page.

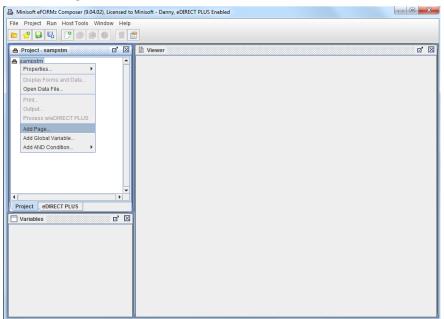

**TIP:** A new 'Page' represents a new *logical page* not the number of printed pages. See *Chapter 3 Introduction to eFORMz* for a further explanation on logical pages.

4. The *Page Properties* dialog box displays. Enter the number of *lines per page* and click *OK*. A new page folder will appear in the Current Project window, enter a new name if desired.

If you are unsure of the number of *lines per page* the Page Properties dialog box can be updated later.

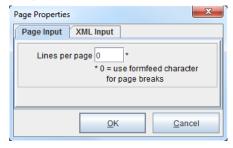

TIP: Lines per page is the number of lines per each data page, default settings include Portrait = 66 lpi and Landscape = 51 lpi. Setting the lines per page to zero ( o ) indicates form feeds are contained in the data file and should be used as the data page separator.

5. Using your mouse, right click your new page and select Add Form.

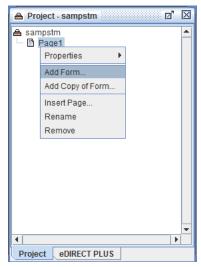

6. The Select source of form dialog box displays. Select From file.

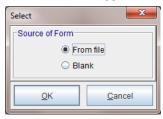

**NOTE:** From file indicates you are going to select a template form that you created earlier from a form template. Blank indicates you are going to use an eFORMz blank template which can be set to portrait or landscape in the Forms Properties dialog box.

7. The *Open* dialog box displays. Select a sample form from the following directory: C:\Minisoft\eFORMz\_6\projects\sample\ sample\_statement.rtf

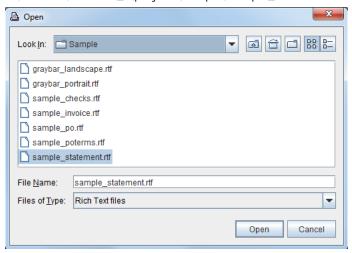

- 8. From the Form Properties dialog box make any necessary changes for example:
  - page size
  - orientation
  - default font and font size

The Form Properties dialog box can be edited later by right clicking the form name from the Current Project window and selecting *Properties*.

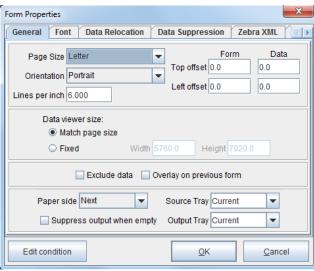

Once complete click OK.

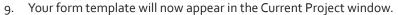

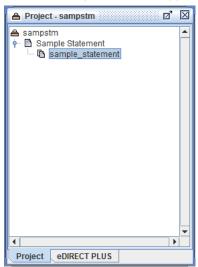

10. To reload this form, highlight the form and select the Reload Form button from the main toolbar. The Reload Form button is configured through System Properties > Form Editor tab:

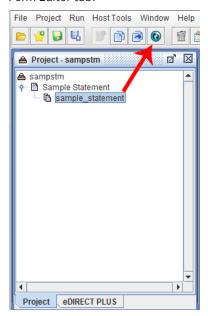

#### Displaying a Form with Data

 To view your form with your test data file (print file/spoolfile) select the project file name from the Current Project window, right click, and select Display Form and Data.

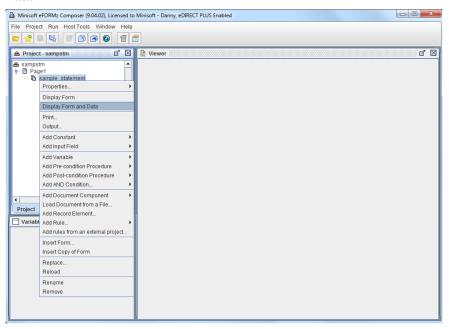

2. Data File dialog box will display. Select the data file you would like to view your template form with and click *Open*.

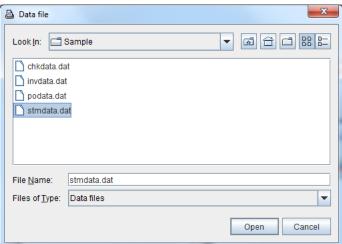

3. In the eFORMz Composer Viewer window you should now see a two part window display. Depending on your Viewer settings one window will contain your incoming data (test print file/spoolfile) and another window will contain your incoming data along with your template form merged together.

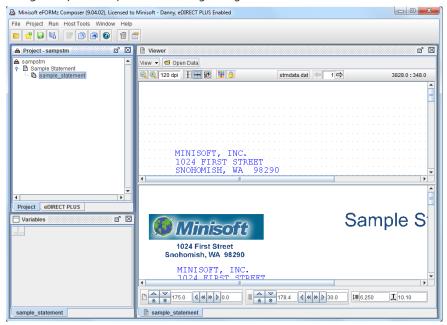

*TIP*: If you would like to view only your template form in the Viewer, from the *Current Project* window select the form you would like to display, *right click*, and select *Display Forms*. A new tab will display in the Viewer displaying your form template.

**TIP:** If you would like to open a new data file to test with your current project file, open a new data file in one of the following ways:

Option 1: Select the project file name from the Current Project window, right click, and select 'Open Data File...'. The Data File dialog box will display. Select a file type and then select the directory your new data file will resides in. Once completed, select Open.

Option 2: From the Viewer window select the Open Data button. The Data File dialog box will display. Select a file type and then select the directory your new data file will resides in. Once completed, select Open.

## **Form Overlay**

#### STEP<sub>3</sub>

A form overlay can be applied to your captured data in one of two ways. If you are replacing a pre-printed form, a form overlay can be a replica of your existing pre-printed form. The *captured form overlay* can be created using a word processor, desktop publishing or drawing package.

eFORMz also has the ability to create *dynamic form overlays*. Dynamic form overlays move with your data and can be built and designed from within the eFORMz Composer. Dynamic form overlays allow you to create forms that move with your data or can be used in conjunction with creating HTML output. The customized dynamic forms for HTML output can be customized with urls, links, pictures, and tables. Dynamic forms can also be used to create free flowing forms.

#### Captured Form Overlay

A form overlay can be created using a word processor, desktop publishing or drawing package. If your using Microsoft Word, a Microsoft Word RTF (Rich Text Format) form can be imported directly into the eFORMz project. For a sample Microsoft Word RTF document provided by Minisoft, see the following example installed with eFORMz:

\Minisoft\eFORMz\_6\Projects\Sample\Sample\_Statement.rtf

The Microsoft Word RTF file format can be directly loaded into eFORMz using the *Load Form* option from the eFORMz main menu.

If your using an application other than Microsoft Word, capture your form overlay using the methods described in *Appendix A: Alternate Form Template Creation*.

**TIP:** We recommend designing your form around your data by creating a blank or "frame form" before adding detailed graphics and text.

#### **CHAPTER 3**

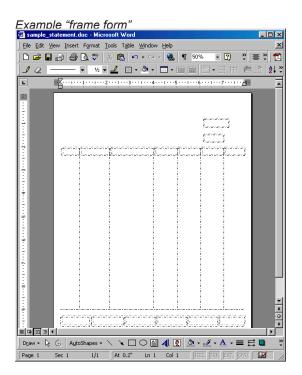

#### Dynamic Form Overlay

Dynamic forms can be created through the eFORMz Composer. To implement a dynamic document, a dynamic component must be added to a form. A dynamic component includes:

- paragraph
- table
- and box

To include a dynamic component:

 Right click your form and select Add Document Component > Paragraph, Table, or Box:

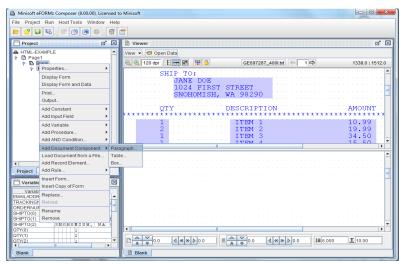

**NOTE:** For specific instructions concerning configuring a dynamic form, see the advanced eFORMz document, eFORMz Mini-Manual > Document Template:

http://www.minisoft.com/pages/general/manuals/manuals.html

## **Project File Printing**

#### STEP 4

To print your merged form and data using the eFORMz Composer:

1. From the eFORMz main menu select Run > Print.

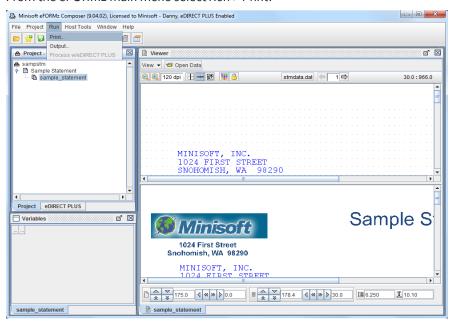

From the Select Printer dialog box select the printer you would like to print to and then select one of the following:

Formαt > PCL to print to a black/white laser printer.

Format > PCL (color) to print to a color pcl printer (i.e. HP LJ<sub>3</sub>800).

Format > Postscript - to print to any Postscript printer.

Format > Image to print to any laser printer.

Format > Zebra XML to print xml output to a Zebra printer.

Format > AFPDS to print to any IBM AFPDS/IPDS printer.

Format > ZPLII to print to any Zebra (ZPLII) supported printer.

Format > SBPL to print to any SATO (SBPL) supported printer.

Black/White Printer Options

#### Creating an eFORMz Project

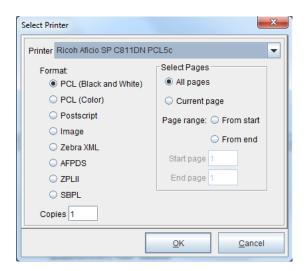

#### Color Printer Options

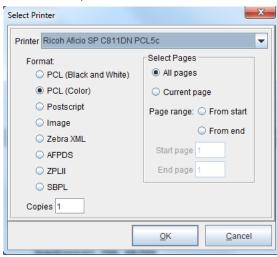

The Printer dialog box allows you to print a range of pages. Select *Page Range > From Start* or *From End*. For example, if you would like to print pages 10-20 select *Page Range > From Start*:

Start Page = 10 End Page = 20

#### **CHAPTER 3**

If you would like to print pages 10 to the end of a file select Page Range > From Start:

```
Start Page = 10
End Page = 9999
```

If, for example, you would like to print all pages minus the last page select Page Range > From End:

```
Start Page = 9999
End Page = 1
```

Also, if you would like to print the last 10 pages of a report select Page Range > From End:

```
Start Page = 9
End Page = 0
```

**NOTE:** Reverse page numbering starts at zero (0, 1, 2, 3, 4, ...).

If you would like to set a default page range for the project file edit the *Project Properties > Printer Control* tab:

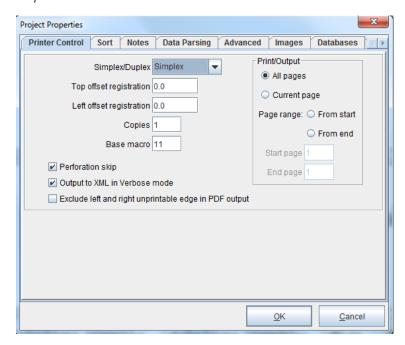

## **Chapter 4**

# eFORMz Composer Data Customization

## Customizing your data output

eFORMz gives you the ability to customize your data output using variables and actions. Variables are the primary method used by eFORMz in the customization of your data output. Variables allow the user to store data for later use and create actions, functions, and conditions. Any one variable can be used multiple times in a project layout.

eFORMz supports the following data types for creating and designing variables:

ZPL

XML

XSF

Text

Comma delimited files

**AFPDS** 

PDF

EDI

PCL or PRN

Actions include data placement, barcodes, font sizing and style, and much more. Functions allow you to further customize your data output by allowing you to do such things as set values, replace strings and include database lookups. Conditions such as 'equal to', 'not equal to', 'less than', and 'greater than' can be applied to both actions and any form you add to your project layout.

The first step to your data customization is to create a variable. Follow the steps outlined in the following instructions under *Variables > Creating an eFORMz Variable*.

## **Variables**

## Creating an eFORMz Variable

The way you create a variable from the eFORMz composer will be dependant on your data input.

#### **Positional Data Block Variables**

 From the eFORMz Input Data Viewer, select a string of characters (left click + drag), right click and select Add Variable.

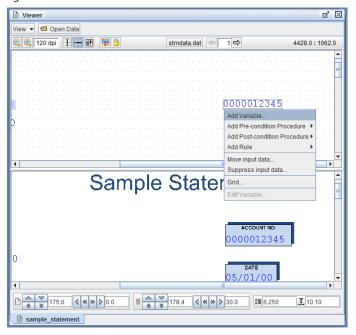

**NOTE:** An eFORMz variable can also be created by *right clicking* on data input and selecting *Add Variable*. This method picks up a block of data verses instead of a specific number of characters. To create an empty variable for later use, *right click* the form and select *Add Variable > By position*.

2. The Variable dialog box will display:

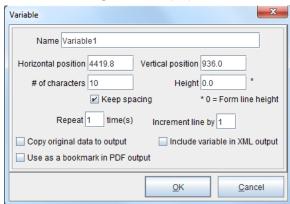

- 3. Enter a new variable name.
- 4. Once complete, click OK.

#### Excluding Data using a Variable

To exclude data from your output:

- 1. From the eFORMz Input Data Viewer, select the range of data to exclude (*left click* + *drag*), *right click* and select *Add Variable*.
- The Variable dialog box will display. Enter a new variable name and leave Copy original data to output unchecked. Once complete, click OK.

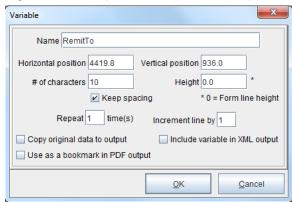

#### eFORMz Composer Data Customization

3. The newly created variable will display in the Project window. In the eFORMz Viewer the selected data will no longer appear:

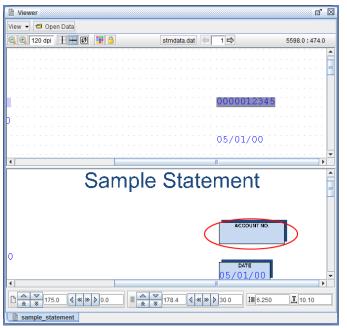

**NOTE:** If the grid in the Input Data Viewer should need to be hidden for any reason, *right click* and select the *Grid* option. The Adjust Grid dialog box will display. Uncheck *Show Grid*. By *right clicking* in the Form and Data Viewer its grid may similarly be suppressed.

#### **Node Data Block Variables**

 From the eFORMz Input Data Viewer, select the node, right click and select Add Variable.

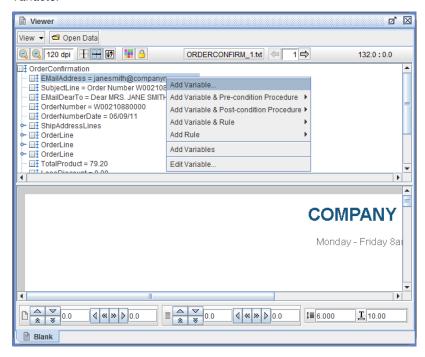

2. The Variable dialog box will display:

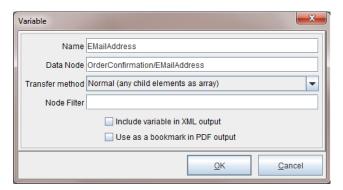

**Cross-Reference:** For more details on Variables, consult the Variables section from the eFORMz Composer Data Customization chapter of the eFORMz Reference Manual.

## Chapter 5

## Host Project Transfer

### iSeries/AS400

When you are ready to transfer a project to your host:

- Open the project file from within the eFORMz Composer.
   From the main task bar select *File* > *Open Project*. The *Open* dialog box will appear.
   Select the project file you would like to upload to your host system.
- From the Host Tools menu select AS400 > Save Project. The Save dialog box will display.

**NOTE:** If you are not already logged in, an AS400 login dialog box will appear.

Select the directory you would like to save your project to (*default directory: minisoft*) and then click *Save*.

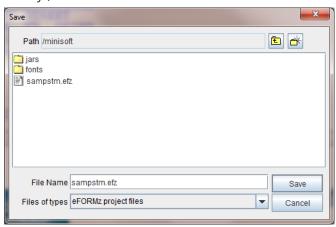

Your eFORMz project file will be uploaded to the AS400 directory. If the file already exists a dialog box will appear asking you if you would like to overwrite the existing file. Click Yes for overwrite or No to cancel the process.

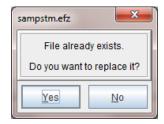

To open an existing project located on the AS400 host system:

- 1. From the eFORMz Composer main menu select Host Tools > AS400 > Open Project.
- The Open dialog box will display. Select the project file you would like to open from one of the AS400 directories. The Open dialog box defaults to the Minisoft directory.

Once your project file has been selected click Open.

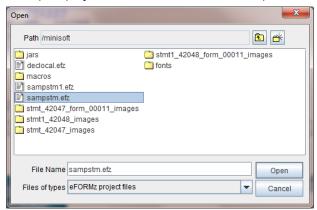

- An open Data File dialog box will display. If you have an existing data file on your PC select the data file from its directory, otherwise, click Cancel.
- 4. Your project file will display in the eFORMz Composer.

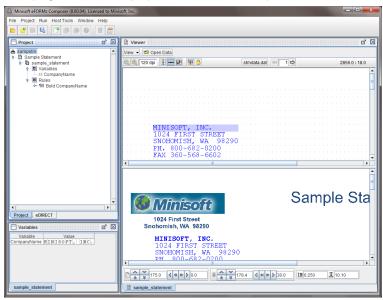

## HPe3000

Due to the limitations of JAVA on the HPe3000 we are recommending to our HPe3000 users to perform the eFORMz/eDIRECT process on a Windows, Linux, Unix, or Solaris platform.

### **UNIX**

To save a project file to your Unix host system:

- From the eFORMz Composer open the project you would like to upload to the Unix host machine (File > Open Project).
- 2. Once the project file has been opened, select *Host Tools > Unix > Save Project*.
- The Unix Login dialog box displays. Enter your Host IP Address, user name, and password and then click Connect.

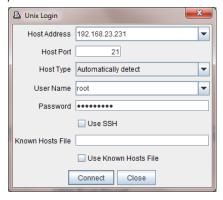

4. The Save dialog box will display. Enter the name you would like the project to have on the Unix system in the *File Name* field. By default the project path is the *minisoft* directory under *root*. Click *Save*.

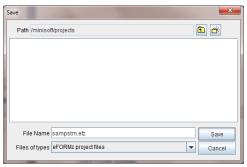

5. Once the save has completed you will returned to the eFORMz Composer.

**NOTE:** After the transfer of the project file to the host system, a change to the attributes of the project file must take place. From your host machine:

- 1. Logon as Administrator (root).
- 2. Change the directory to minisoft.
- 3. From the *minisoft* directory change the attributes of the project file: chmod 755 {project name}.efz

Note, you will also need to do the above attribute change once you have created the command file.

**TIP:** A project file can also be opened from the Unix system:

- 1. From the eFORMz Composer select *Host Tools > Unix > Open Project*. Login using your *username* and *password* and click *Connect*.
- 2. Select the directory where your project file is located and select the project file you would like to open.
- 3. Click *Open*. Your project file appears in the eFORMz Composer. Make the necessary changes and then select *HostTools > Unix > Save Project* to save your project file back to the Unix system.

If you are planning on implementing the merge process via a command process use the following instructions to create a project script file. If you are running the Unix Toolkit and implementing an automated job process, see *Chapter 9* for further information on implementing the automated job process in which a script file is not needed.

To create the script (.cmd) file:

- From the eFORMz Composer main menu select Host Tools > Unix > Save Project Script.
- 2. The Script Builder dialog box will display:

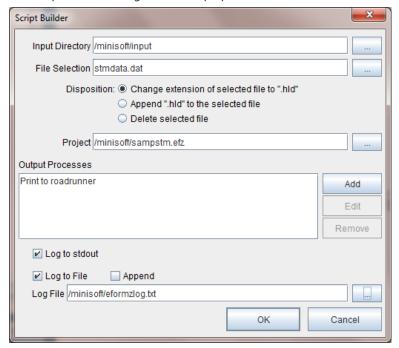

#### Input Directory

Using the browse button select the directory your data files will reside in to be merged with an eFORMz project file.

#### File Selection

Using the browse button select the data file name. Use asterisks (\*) for multi data file selections (i.e. sampstm\*.dat or \*stm.dat).

#### Disposition

If you would like the print file to remain in the input directory after a merge has taken place, select *Change extension of selection file to ".hld"*.

If you would like the print file to maintain its original extension select *Append* ".hld" to the selected file. This will cause the .hld to append to the end of the original extension.

If you would like to delete the print file from the input directory after a merge has taken place, select *Delete selected file*.

#### Project

Using the browse button select the project file you would like the data files to be merged with. Default project directory is /minisoft under root.

#### **Output Process**

Output process types include print, file output, and eDIRECT.

*Print* - Allows you to select the printer you would like to print your merged output to.

File Output - Allows you to output your merged file to PDF, PCL, PRN, XML, or another . Using the browse button select the directory you would like your output to reside in.

eDIRECT - Allows you to specify an eDIRECT process.

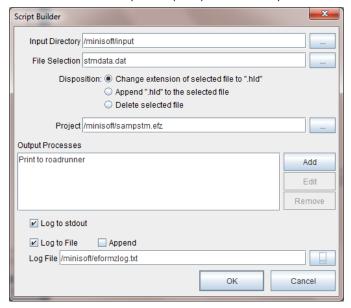

*Note*: Multiple processes can be added to the Output Processes.

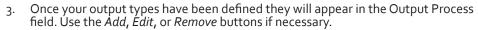

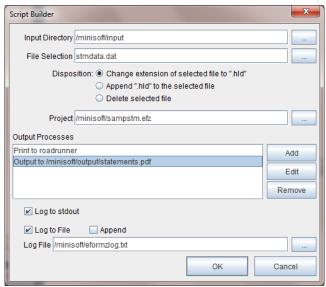

4. Select the logging format.

Log to stdout - Logs to your display output.

Log to File - Logs all processes to a log file as defined in the Log File field. To set the log file name and location on the Unix system select the browse icon.

- 5. Once complete, click OK.
- 6. The *Save Script* dialog box displays. Enter a command file name (.cmd) and click *Save*.

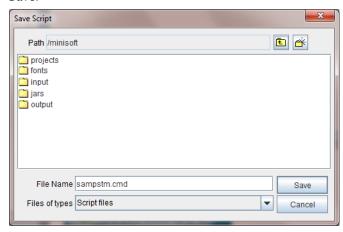

**NOTE:** After the transfer of the command file to the host system, a change to the attributes of the command file must take place. From your host machine:

- 1. Logon as Administrator (root).
- 2. Change the directory to minisoft.
- 3. From the *minisoft* directory change the attributes of the project file: chmod 755 {command file name}.cmd

TIP: You can also edit an existing script file from a Unix system by selecting Host Tools > Unix > Edit Project Script. Login to your host system and select the script file you would like to edit from the specified directory. The script file will display in the Script Builder. Make the necessary changes and then click Save.

## Script Command Options

| Script Command                                                                         | Example                                                                                                    |
|----------------------------------------------------------------------------------------|----------------------------------------------------------------------------------------------------|
| -a <filename></filename>                                                               | Append to logfile. Example: -a "eformzlog.txt"                                                                                             |
| -c <directory><filemask><br/><copy directory="" to=""></copy></filemask></directory>   | Copy files after output.  Example: -c "/minisoft/input/*.hld /minisoft/backup"                                                             |
| -d <directory></directory>                                                             | Specify input directory. Example: -d "/minisoft/salesorders"                                                                               |
| -e <basedirectory></basedirectory>                                                     | Process with eDIRECT. The base directory will be the directory the eDIRECT output will be sent to.  Example: -e "/minisoft/invoice/output" |
| -f <filemask[:disposition>]</filemask[:disposition>                                    | Specify file selection and optionally disposition. Optional dispositions include: rename and delete Example: -f "inv.data:rename"          |
| -help                                                                                  | -help                                                                                                    |
| -l <filename></filename>                                                               | Log to file. Example: -l "eformzlog.txt"                                                                                                   |
| -n <directory><filemask> <destination printer=""></destination></filemask></directory> | Print files after output. Example: -n "/minisoft/output/*.prn roadrunner"                                                                  |
| -o <filename></filename>                                                               | Output to file. Output file extension options include: .pdf, .prn, .pcl, .xml.  Example: -o "inv.pdf"                                      |
| -p <pre>-p <pre>project&gt;</pre></pre>                                                | Specify project file. Example: -p "sampinv.efz"                                                                                            |
| -r <directory><filemask></filemask></directory>                                        | Delete files after output. Example: -r "/minisoft/input/*.hld"                                                                             |
| -t <printer> or<br/>-tc <color printer=""></color></printer>                           | Printer name. Example: -t "LJ5si" or -tc "LJ3800DN"                                                                                        |
| -u <basefilename></basefilename>                                                       | Output to file with unique names. Output file extension options include: .pdf, .prn, .pcl, .xml. Example: -u "invpdf"                      |
| -V                                                                                     | Logs to Stdout.                                                                                                    |
| -x <command/>                                                                          | Execute external command after output. Command options:<br>mv - move command<br>Example: -x "mv /minisoft/input/*.hld /minisoft/backup"    |

## **Windows**

Transfer your eFORMz project files to a directory on your Windows Server running the eFORMz merge process. When eFORMz was installed on your Windows Server a *Projects* folder was created in the following directory:

C:\Minisoft\eFORMz\_6\

Multiple directories can be added to the *Projects* folder for organizing your eFORMz project files, for example:

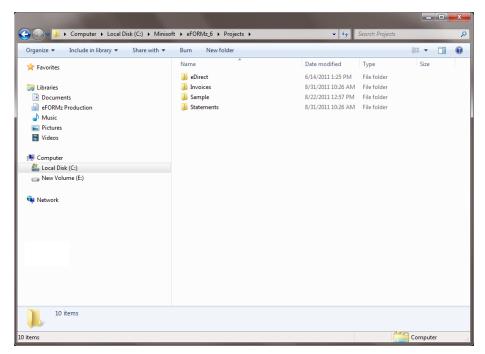

## Appendix A

# Alternate Form Template Creation

## Creating a Form Template File for eFORMz

To import a form template into the eFORMz project file, you will first need to create a pcl print file (.prn) of your template. To create a pcl print file, follow the steps below using the suggested print driver.

#### Windows XP/2003 Print Driver

Install the HP LaserJet 5Si PCL 5e print driver located in the C:Minisoft\eFORMz\_6\
 Doc subfolder (NT\_2000 5SI Print Driver.exe). The following folder will be created
 in the following directory:

#### c:\lj371en

- 2. From the Add Printer Wizard proceed with the setup.
- 3. Select the Local Printer Option from the Print Wizard.
- 4. Select File: Print to File as your Port and click Next.
- 5. Select the *HPBLFF2.inf* file (print driver) from the associated directory (c:\lj371en). Once selected, click *OK*.
- 6. Click Next.
- 7. Enter a Printer Name efzprinter.
- 8. Select *No* if you do not wish this to become your default printer.
- Click Finish.
- 10. The new *efzprinter* will appear in your printer listing. *Right click* the *efzprinter* and select *Properties*.
- 11. From the General tab click Printing Preferences.
- 12. The Finishing tab will display. Click Details under the Print Quality section.
- 13. From the *Print Quality Details* dialog box, select the following:
  - Graphic Settings > Complex Graphics > Use HP MEt

Rendering Mode > Send Page as Raster

#### **Alternate Template Creation**

Output Settings > Resolution > 6oodpi

REt > ON

Uncheck > Scale Patterns

Check > Print all Text as Black

Font Settings > Check > Send True Type as Bitmap

Note: In order to select Send TrueType as Bitmap you must first select Rendering Mode > Send Graphics as Raster. When Send TrueType as Bitmap has been selected return settings to Send Page as Raster.

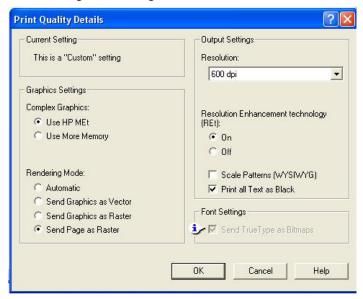

14. When finished click OK.

*Note*: If you have any questions please contact Minisoft for further advice.

#### Windows Vista / 7 / 8 Print Driver

Install the HP LaserJet 5200L Series PCL 5 print driver using the following method:

- Create a new printer using the Add Printer option from the Control Panel > Printers and Faxes dialog box.
- 2. From the Add Printer Wizard proceed with the setup.
- 3. Select the Local Printer Option from the Print Wizard.
- 4. Select File: Print to File as your Port. Click Next.
- From the list of manufactures select HP. Select LαserJet 5200L Series PCL 5 as the model type. Once completed, click OK.
- 6. Click Next.
- 7. Enter a Printer Name of efzprinter and click Next.
- 8. Select *No* if you do not wish this to become your default printer.
- 9. Click Finish.

Once your HP LaserJet 5200L Series PCL 5 print driver has been installed (efzprinter) click the *Properties* of this printer from the *Printers and Faxes* dialog box:

 From the Printing Preferences dialog box click the Advanced tab and select the following options:

Print Optimizations: Disabled
Print All Text as Black: Disabled
Send True Type as Bitmap: Enabled

Graphics Mode: Send Graphics as Raster

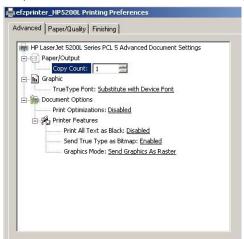

2. When finished click OK.

## Index

| AS400 data capture 44 eFORMz job queue 21 installation 19                           | WINEFZ queue 25<br>HP LaserJet 5Si PCL 5e 82<br>HP LaserJet 5200L 84<br>HP/UX<br>install 27                                        |
|-------------------------------------------------------------------------------------|----------------------------------------------------------------------------------------------------|
| project transfer 70                                                                 | I                                                                                                    |
| upgrade 19  C  color printer   recommendations 16,17  creating   project file 50  D | Image database configuration 86 Informix database configuration 87 iSeries/AS400 eFORMz job queue 21 java release 19 os version 19 |
| data suppression 66                                                                 | J                                                                                                    |
| DB2 (iSeries) database configuration 86 driver classes 86                           | java requirements<br>AS400 19<br>job queue<br>AS400 21                                                                             |
| E                                                                                   | ·                                                                                                    |
| eFORMz<br>viewer 38<br>efzmon.tra 31<br>Eloquence                                   | <b>L</b><br>LINUX<br>install 27                                                                                                    |
| database configuration 86 excluding data 66                                         | М                                                                                                    |
| F form template prn file 82 form viewer 55                                          | Microsoft Access database configuration 87 microsoft tcp/ip printing 26 MySQL database configuration 88                            |
| Н                                                                                   | N                                                                                                    |
| horizontal split pane 39                                                            | NetPrint 25                                                                                                    |
| HPe3000<br>data capture 47                                                          | 0                                                                                                    |
| installation instructions 25 NetPrint install 25 project transfer 72                | Oracle<br>database configuration 89                                                                                                |

| P                                                                                                    | project transfer 72<br>toolkit                                                                                                    |
|----------------------------------------------------------------------------------------------------|----------------------------------------------------------------------------------------------------|
| page range<br>from end 61<br>from start 61                                                                                                    | script command options 78 UNIX data capture 48                                                                                                    |
| pc install installation instructions web install 18 recommendations 18 requirements 18 printer recommendations black/white 16 color printer 16,17 label printer 17 print file / spoolfile capture 44 as400 data capture 44 hp3000 data capture 47 unix data capture 48 windows server 44 printing 42,60 Progress database configuration 90 | windows data file capture 44 print services 26 print services to unix 27 project transfer 79 server install 25 windows components other network file and print services 26 windows port monitor 30 WINEFZ 25 WINEFZ queue 32 |
| S                                                                                                    |                                                                                                    |
| Solaris install 27 spoolfile/print file capture 44 as400 data capture 44 hp3000 data capture 47 unix data capture 48 SQL Server database configuration 90 Sybase database configuration 91                                                                                                    |                                                                                                    |
| Т                                                                                                    |                                                                                                    |
| tcp/ip printing 26 tcp/ip print server service 29                                                                                                    |                                                                                                    |
| U                                                                                                    |                                                                                                    |
| Unix                                                                                                    |                                                                                                    |

installation instructions 27